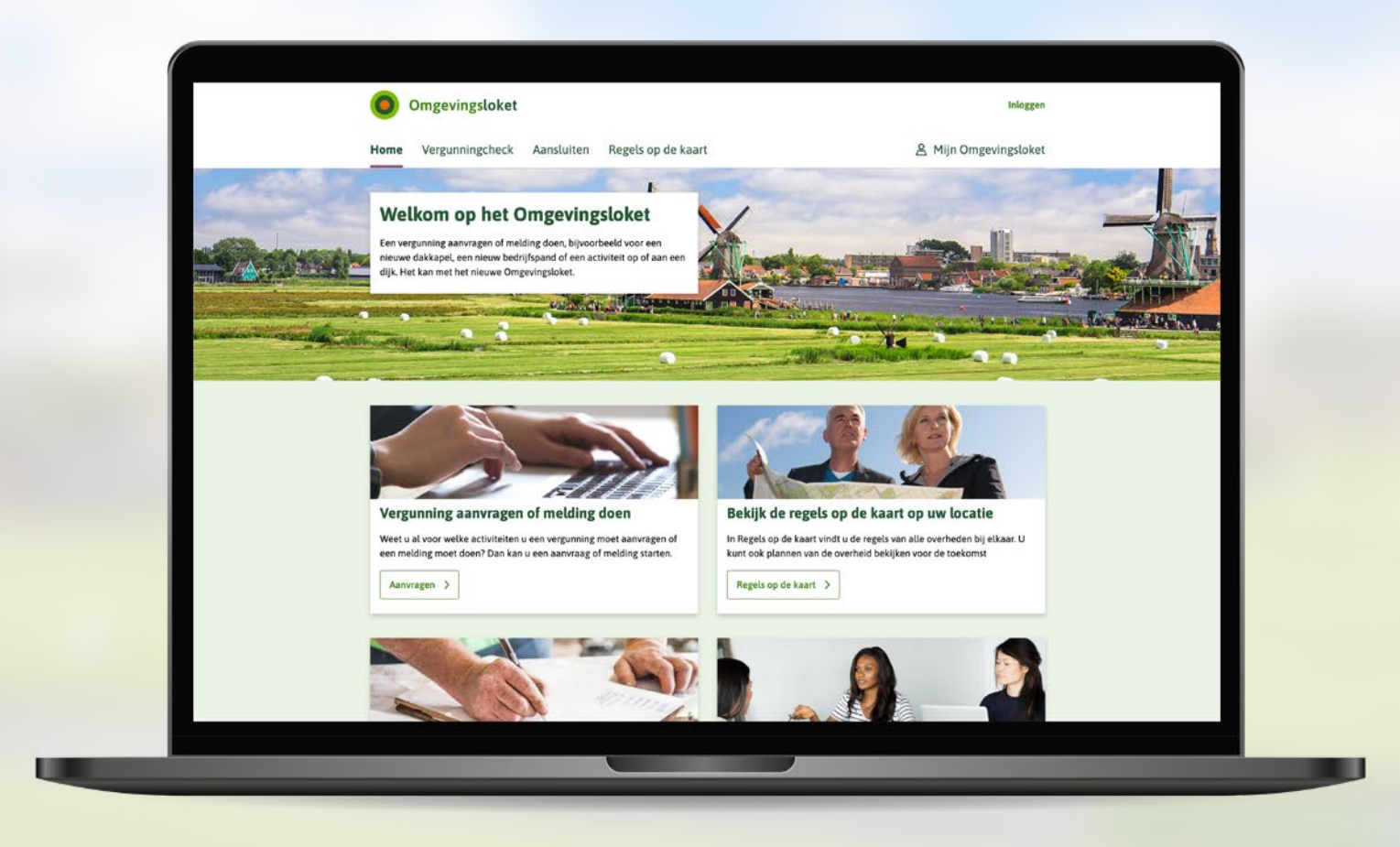

# **Handleiding Omgevingsloket**

Hoe vraag ik een vergunning aan, maak ik een melding of verstrek ik informatie aan de overheid in het Omgevingsloket? In deze handleiding leggen we u dat stap voor stap uit.

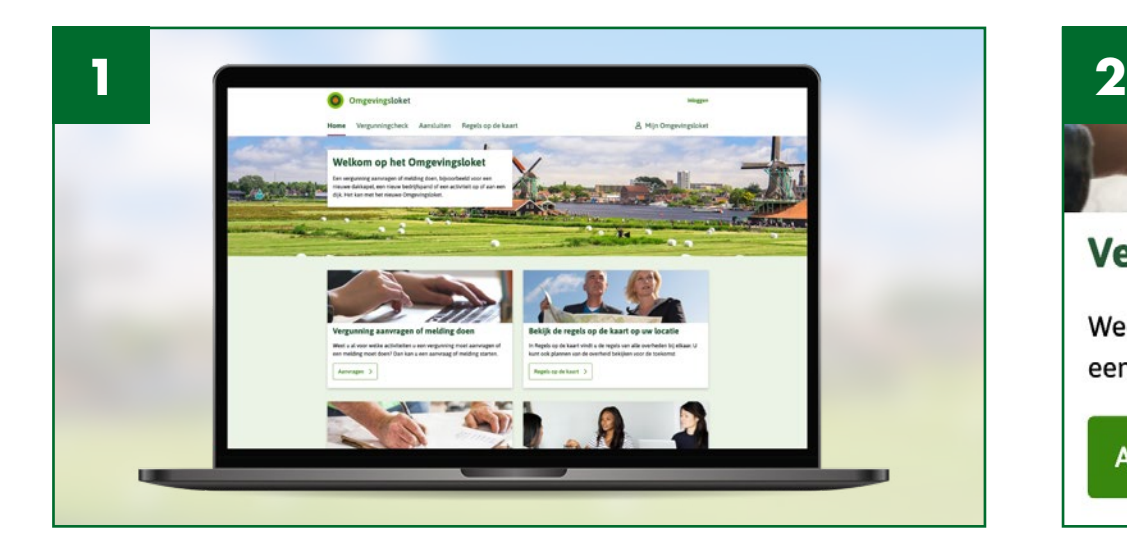

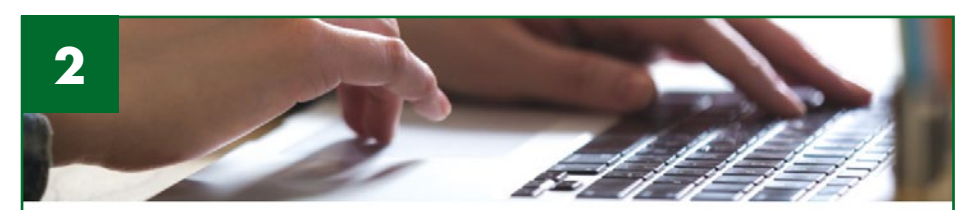

### Vergunning aanvragen of melding doen

Weet u al voor welke activiteiten u een vergunning moet aanvragen of een melding moet doen? Dan kan u een aanvraag of melding starten.

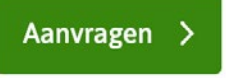

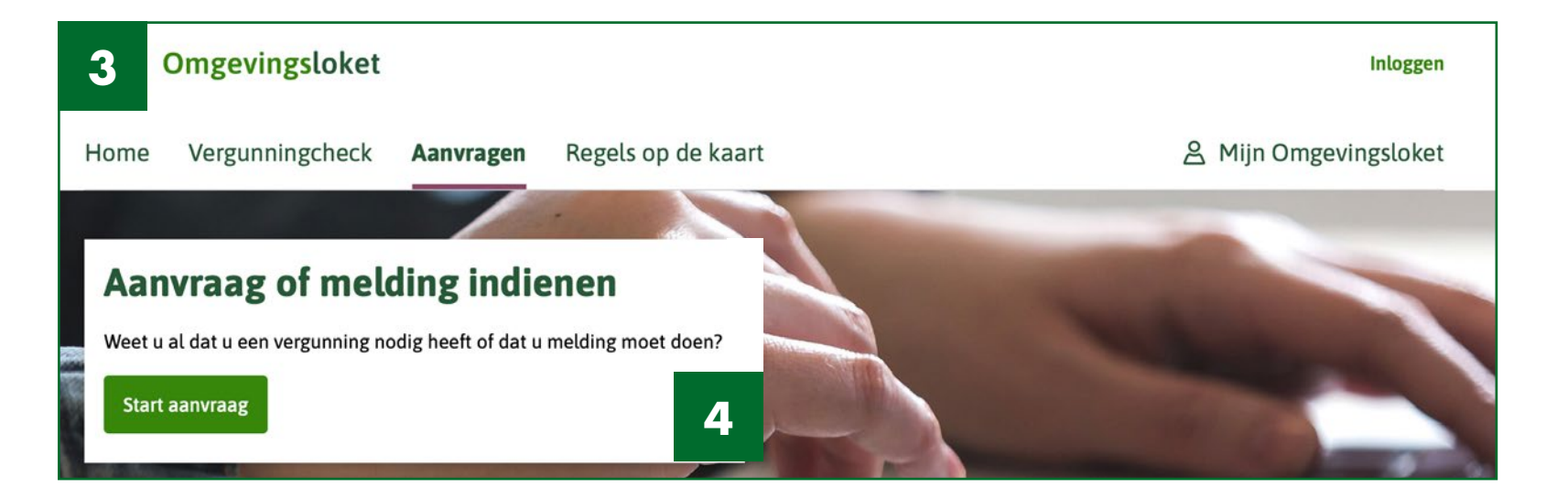

- **1.** Ga naar de website **[Omgevingsloket](https://omgevingswet.overheid.nl/home)** https://omgevingswet.overheid.nl/home
- **2.** Klik op Aanvragen in het blok Aanvraag of melding indienen.
- **3.** U kunt dan inloggen en komt daarna terecht in het scherm Aanvragen.
- 4. Klik op de groene knop Start Aanvraag.

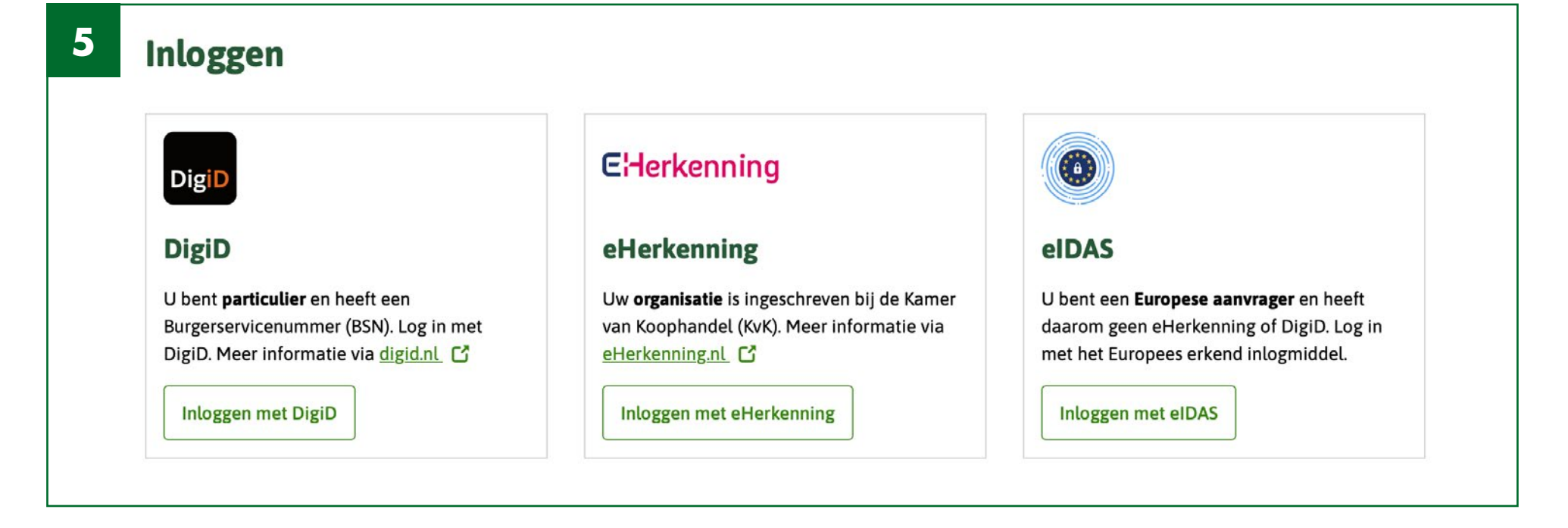

#### **5. Inloggen**

U moet nu inloggen met één van de bovenstaande manieren;

- DigiD of
- E-Herkenning of
- eIDAS.

Na het inloggen komt u terecht in het scherm waarin u kunt starten met het invoeren van uw aanvraag. Volg de stappen.

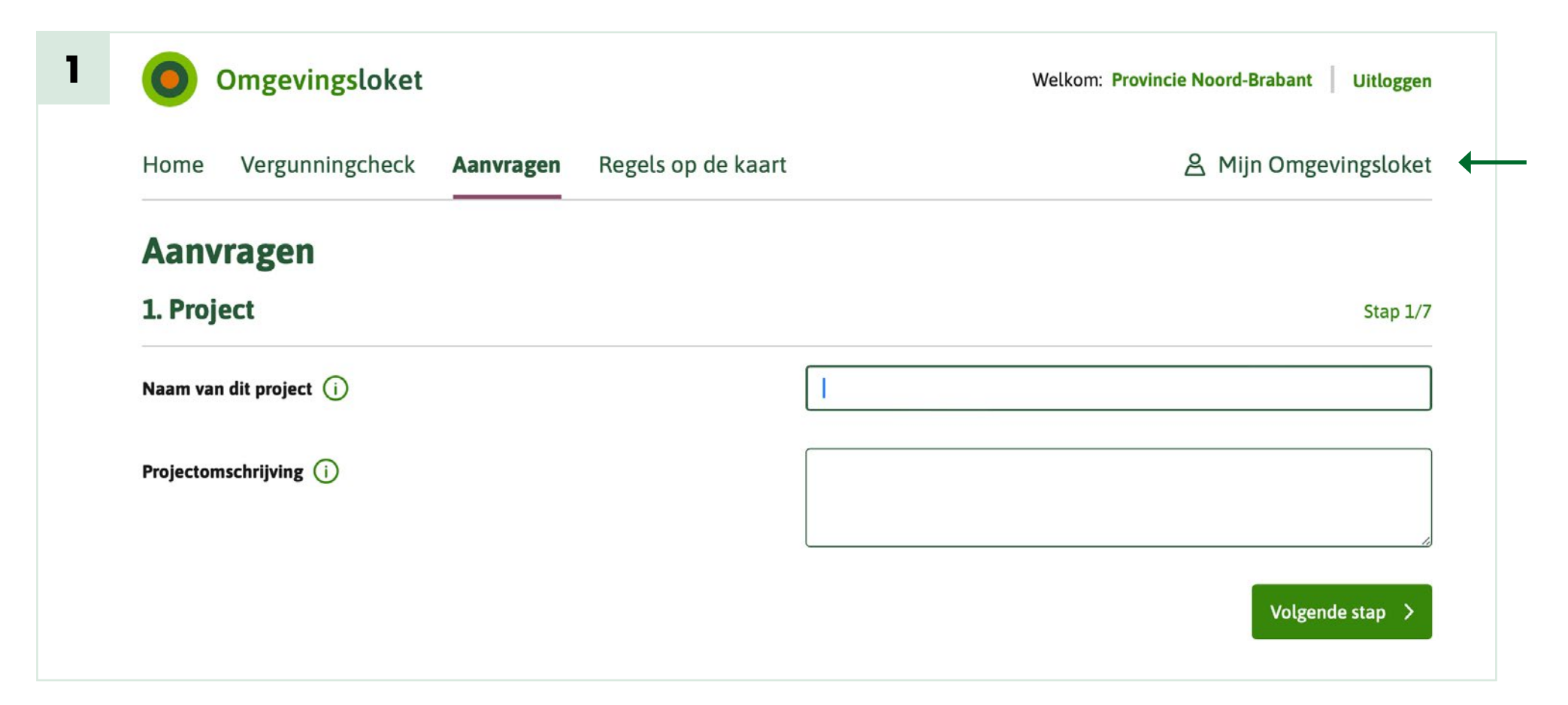

#### **Stap 1. Project**

1. In dit scherm voert u de Naam van dit project in, de naam van uw aanvraag.

Deze naam vindt u later terug in het onderdeel Mijn Omgevingsloket (zie rechtsboven in het scherm).

- 2. U kunt ook een **Projectomschrijving** toevoegen maar dit is niet verplicht.
- 3. Klik op de groene knop Volgende stap.

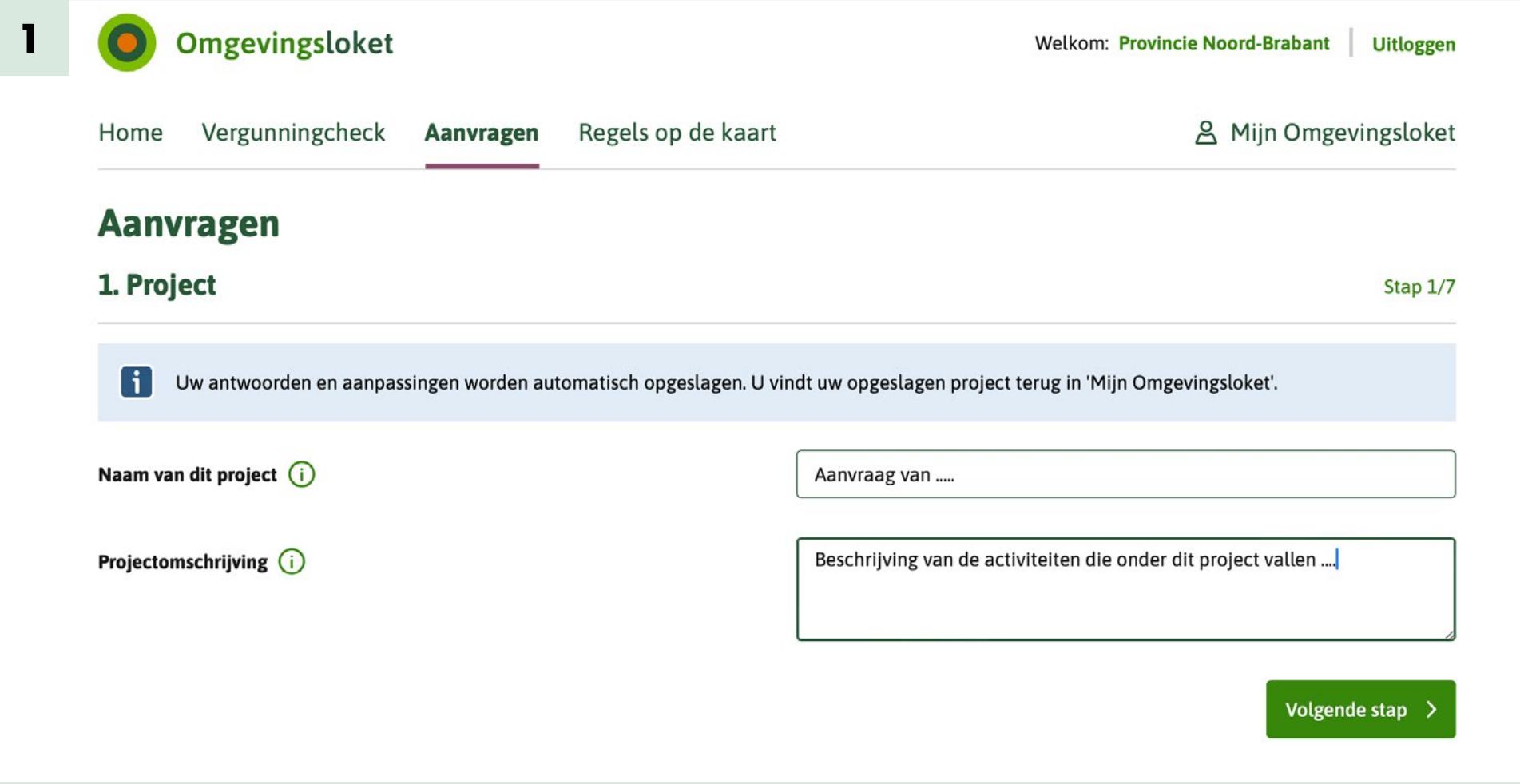

Dit is een voorbeeld van hoe uw scherm eruit ziet na het invullen van Stap 1 Project.

U ziet dat uw antwoorden zijn opgeslagen en u vindt het project terug in Mijn Omgevingsloket.

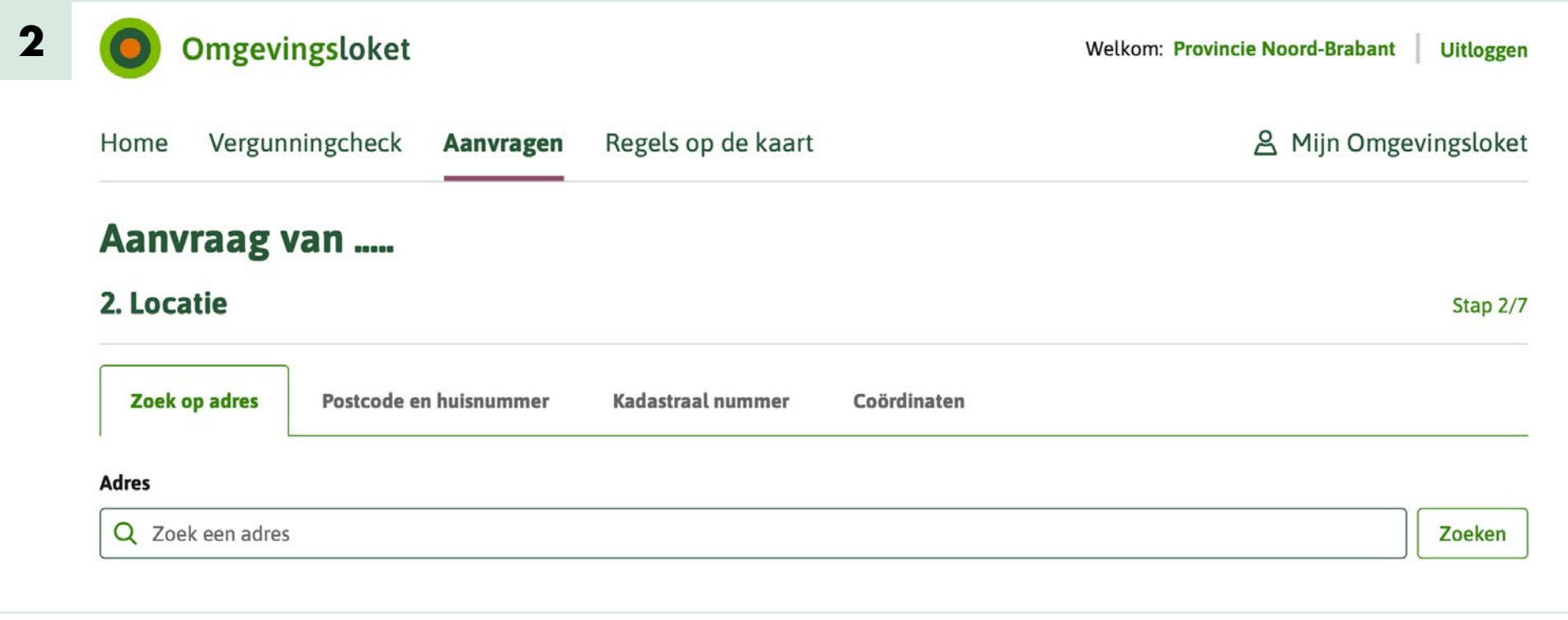

#### **Stap 2. Locatie**

In dit scherm zoekt u de juiste locatie bij de aanvraag die u wilt indienen. U kunt op verschillende manieren zoeken:

- Op adres: klik dan op het tabblad Zoek op adres.
- Op postcode en huisnummer: klik dan op het tabblad Postcode en huisnummer.
- Op kadastraal nummer: klik dan op het tabblad Kadastraal nummer.
- Op coördinaten: klik dan op het tabblad Coördinaten.

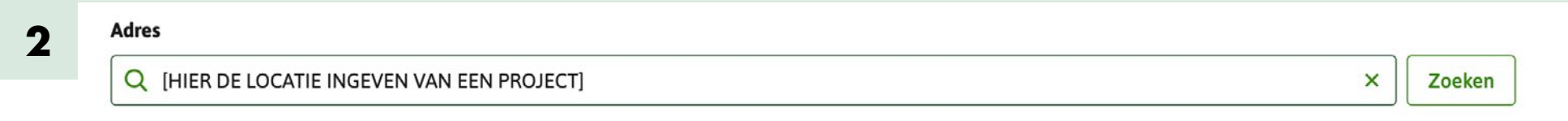

1. Type het adres, postcode/huisnummer of kadastraal nummer in. Selecteer de correcte locatie in het scherm.

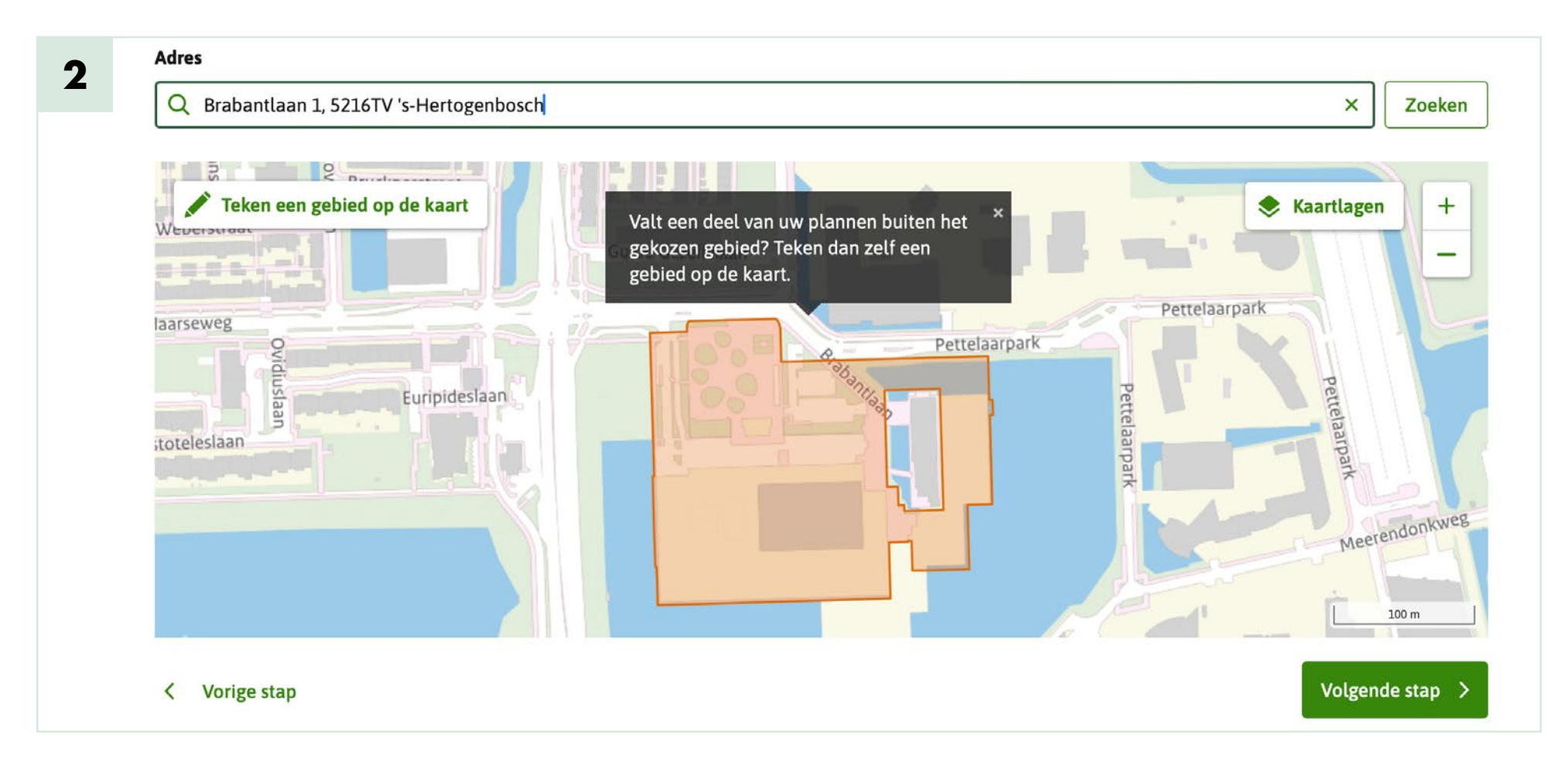

Dit is een voorbeeld van het scherm na het intypen en kiezen van een locatie. Klik op de groene knop **Volgende stap** om door te gaan met uw aanvraag.

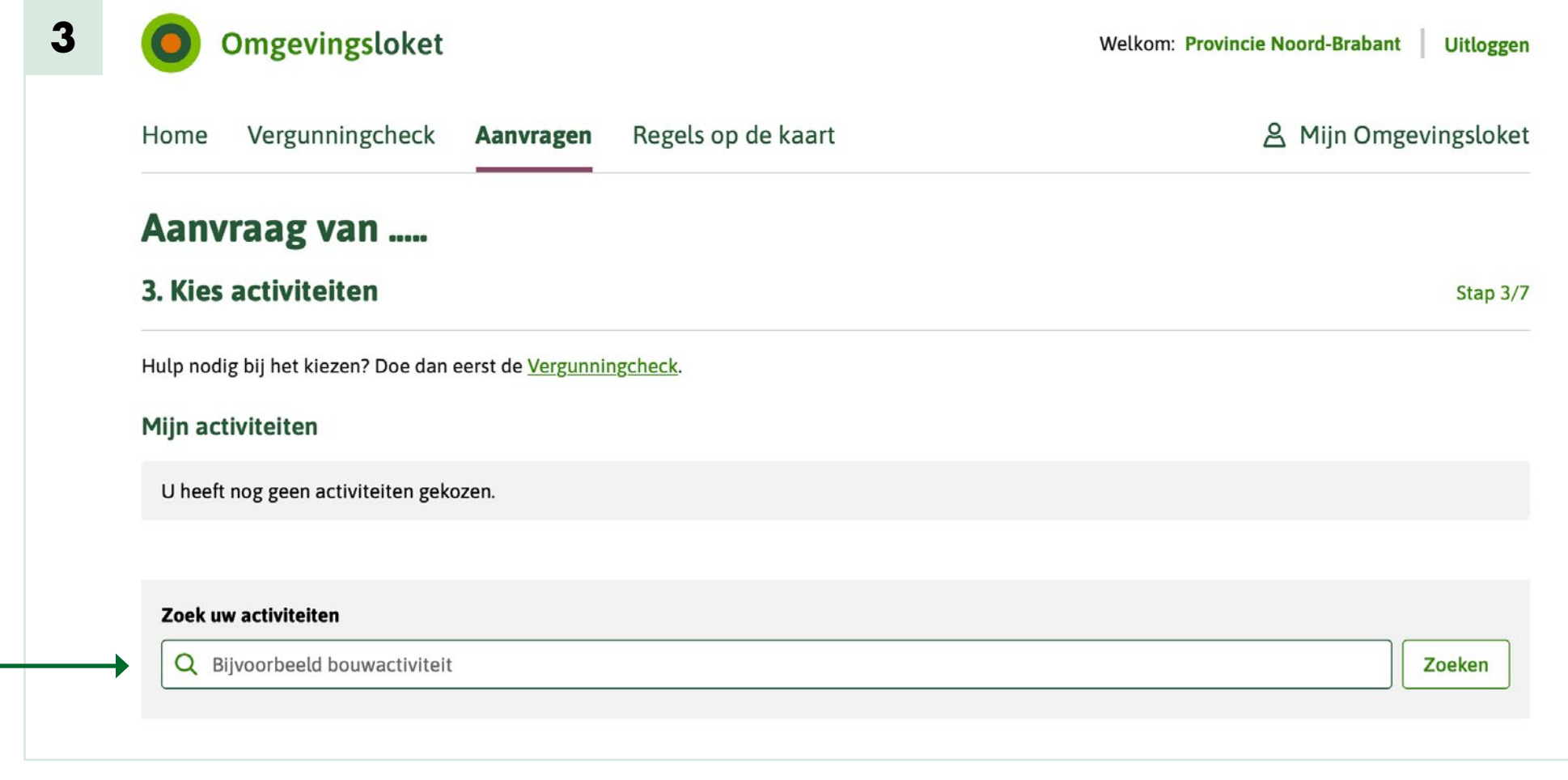

## **Stap 3. Activiteit**

1. Type in het veld Zoek uw activiteiten het onderwerp in waarvoor u een aanvraag wilt indienen. Het juiste onderwerp kunt u opzoeken in het [digitaal loket](https://www.brabant.nl/loket) van de provincie Noord-Brabant.

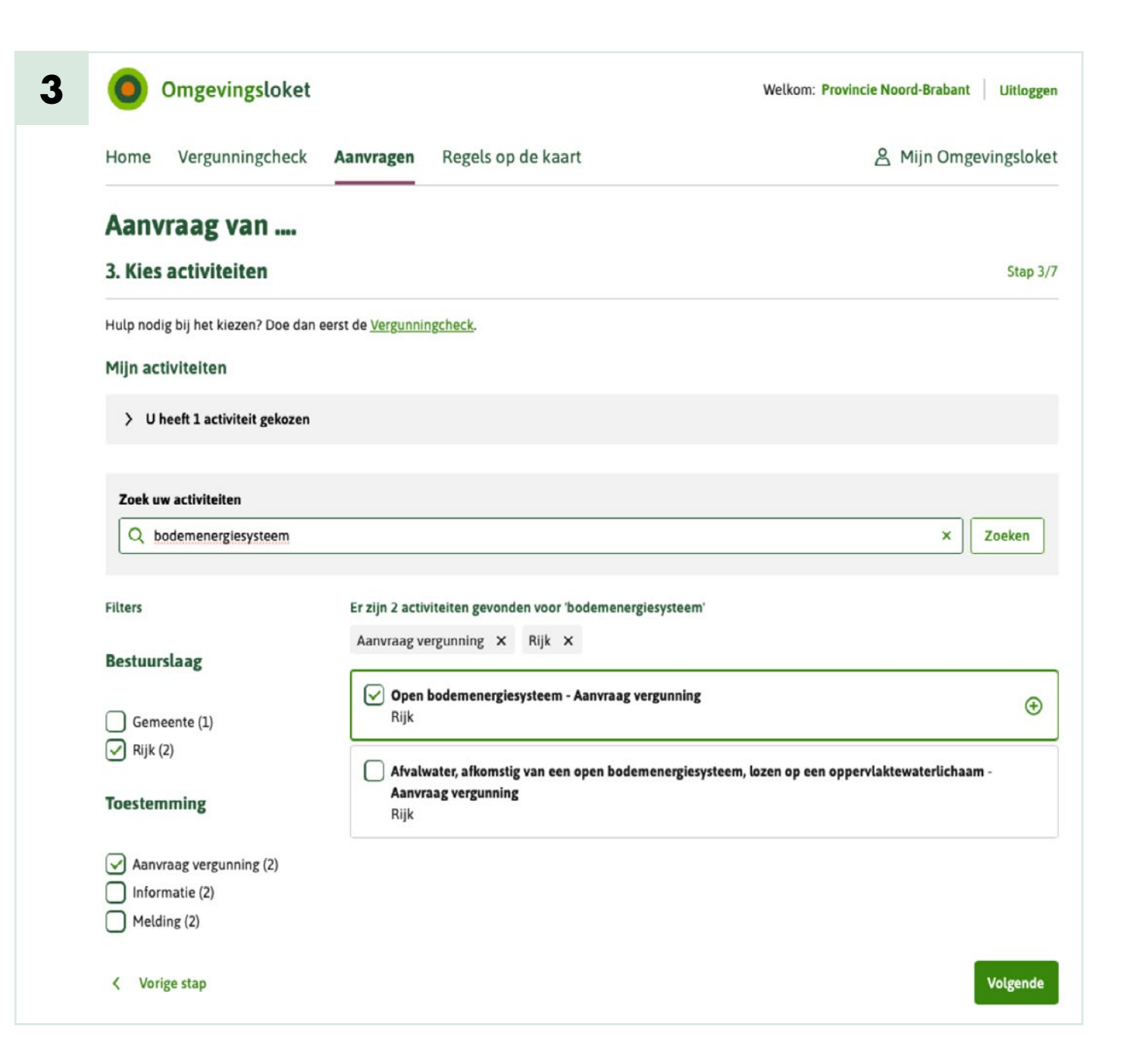

Dit is een voorbeeld van hoe het scherm eruit ziet na het intypen van een activiteit, in dit geval bodemenergiesysteem.

De zoekresultaten verschijnen onderin op uw scherm.

- 2. Vink één van de gevonden activiteiten aan. In het [digitaal](https://www.brabant.nl/loket)  [loket](https://www.brabant.nl/loket) van de provincie Noord-Brabant kunt u opzoeken welke activiteit u hier moet selecteren om bij het juiste aanvraagformulier uit te komen.
- 3. Klik vervolgens op de groene knop Volgende om door te gaan.

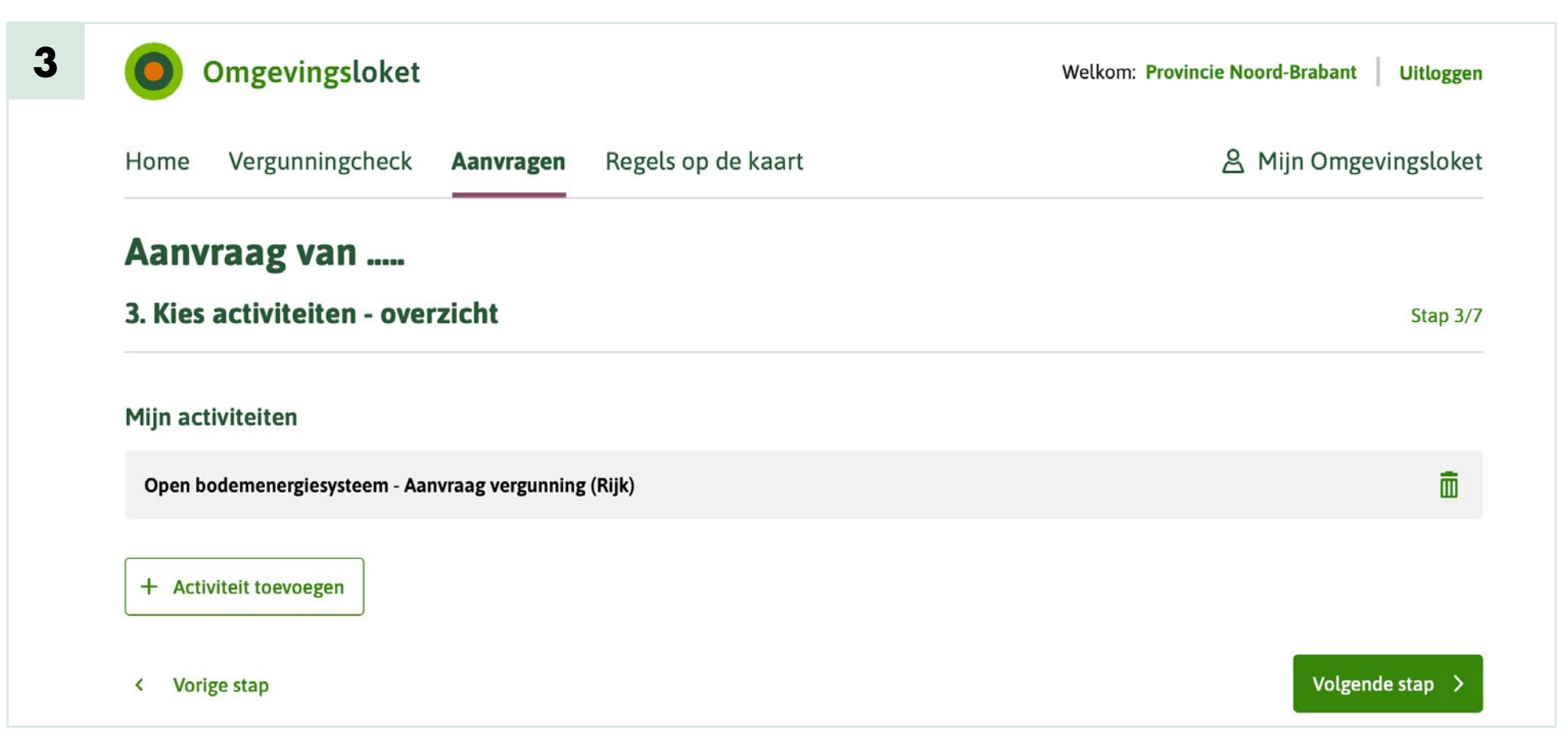

Op dit scherm krijgt u een overzicht van de door u geselecteerde activiteiten waarvoor u een aanvraag wilt indienen.

4. Heeft u alle activiteiten geselecteerd? Klik dan op de groene knop **Volgende stap** en ga door naar het volgende scherm. U wordt dan automatisch doorgeleid naar een digitaal aanvraagformulier waarin waar u alle gegevens kunt invoeren om uw aanvraag bij de overheid in te dienen.

Liever een aanvraag doen op papier? Kijk dan voor mogelijkheden even op [deze pagina](https://iplo.nl/digitaal-stelsel/omgevingsloket/aanvraag-melding-papier-indienen/).

Voor meer informatie over de werking van het Omgevingsloket kunt u terecht bij het **[Informatiepunt Leefomgeving](https://iplo.nl/digitaal-stelsel/omgevingsloket)**.